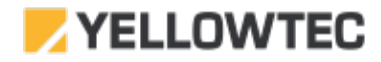

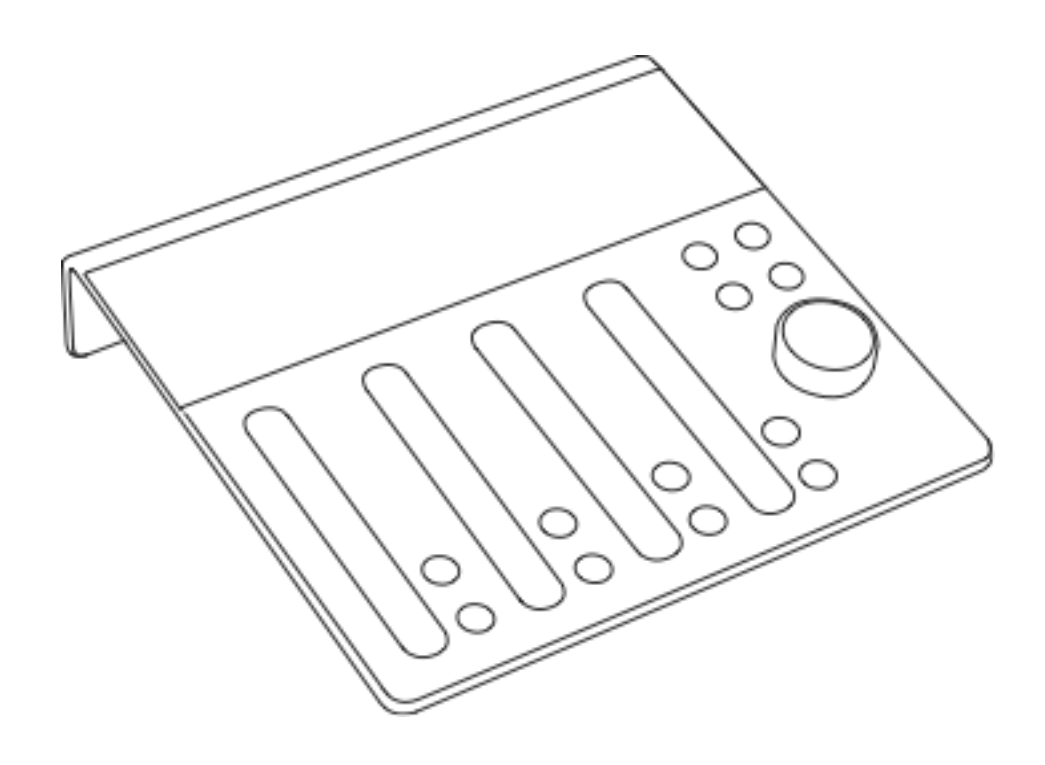

# intellimix Web Manual Control Unit

## Intellimix Web Manual Control Unit

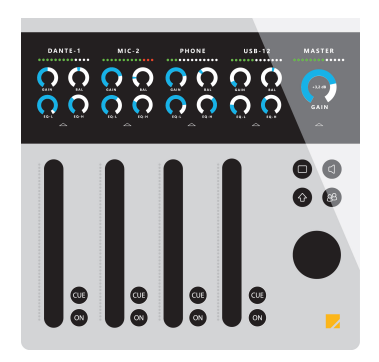

Figure 1: Control Unit 52-1190

### Purpose of this Guide

This guide describes the Control Unit (type number 52-1190 Control Unit, short CTRL-Unit) and all the Intellimix Control Unit's settings.

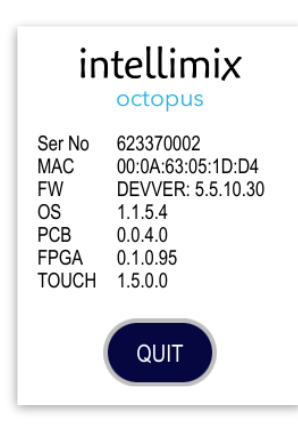

As the options given by software extensions may change in the future, we base this guide on the firmware version "intelli-8.1.11.00". You can check the versioning the main menu Admin/System/System Info: FW 5.5.11.0. More on that later.

The sofware internally consists of multiple components. In detail: The Base Unit Firmware (e.g. version 8.1.38), the Control Unit Firmware (e.g. version 5.5.11.0) which also includes the PCB version, the FPGA version and the G-Touch© Fader Firmware version. But don't worry too much about all the different versions.

The important file is named e.g. "intelli-8.1.11.0.fw8 which is the complete package: REMARK: The Intellimix2 Sofware consists of one file. Download the respective current version here: <http://www.yellowtec.com/intellimix/downloads.html>

While upgrading, the different firmware parts are automatically transferred to the memory areas of the whole system. See also the section "Firmware Update" of the Intellimix Wizard Manual.

PLEASE NOTE: Safety instructions should be followed at all times!

## Table of Content

p. 6 Control Elements

 Touchscreen G-Touch© Fader Pre-listening CUE Channel ON HOME LSP/HP SHIFT TALK Rotary Control Rotary Push Button

### p. 10 Channel Display in Detail

Source Selector and Channel Status Indicator

- Single Level Indicator
- Fab Four Rotary Area
- Swipe Up Area

#### b-line Telephone Hybrid Control

Requirements

Assigning Control

- Incoming Call
- Taking a Call
- Rejecting a Call / hanging up

#### p. 15 Master Display in Detail

Monitor Selector

Rotary Area

Swipe Up Area

#### 8-Channel Option

Requirements

8 Sources in 2 Layers

## p. 18 What happens after the Start?

#### p. 19 First Steps

 Assigning Sources Individually renaming Sources Fab Four Rotary Area

#### p. 21 Saving Settings

 Snapshots Snapshot Categories Which Parameters are being saved? Saving a Snapshot Loading a Snapshot Duplicating a Snapshot Deleting a Snapshot Renewing a Default Snapshot Backup / Restore / Factory Defaults

#### p. 27 User Administration

 User Accounts Administrator Login Creating Users User Login Deleting Users Additional System Options

## p. 30 Restricting the User Menu

 What does restriction mean? Choosing Users Defining Menu Restrictions Channel Menu Functions Main Menu Functions Setting a Menu Restriction Revoking a Menu Restriction Defining Exceptions Completing and Saving

## Control Elements

### Touchscreen

The multipoint touchscreen serves the purpose to display, select and set up parameters. The display is divided into four sections belonging to one channel each and one additional master display for superior entries.

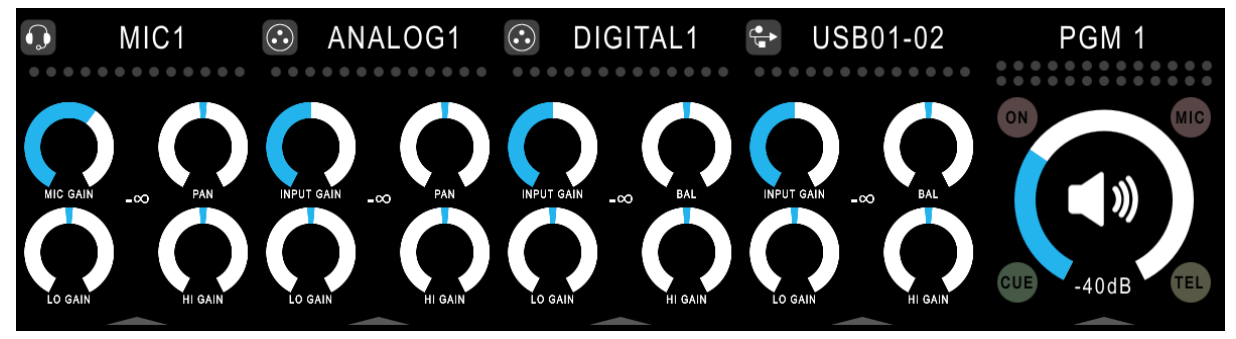

Figure 2: Default view

## G-Touch© Fader

The four G-Touch© Fader resolve with 256 steps over a length of 120mm. Their control behavior is based on those of a mechanical fader but is adjustable. In addition, the G-Touch© faders offer optional comfort functions, e.g. Offset-, Snap-, Automatic- and RampUp-Mode. These functions are saved automatically in a snapshot. Thus, they can be individually adjusted by each user.

The faders' start threshold is -80dB by default but can be adjusted with the help of the Wizard configuration tool.

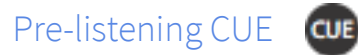

The CUE button serves to enter the pre-listening mode of the respective channel. Adjust the behavior of the mode via the Wizard Configuration Tool. Multiple channels can be pre-listened simultaneously.

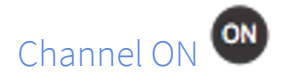

In combination with the position of the G-Touch© fader the channel on button has the function to turn on the audio control of a channel. If the fader is moved above the starting threshold and the channel ON is turned on (red), the audio of the channel source is added to your mix and the control of the source is activated. Depending on your choice of fader mode (Kickstart or Automatic) the Channel ON button is automatically turned on, if the fader is moved above the threshold level.

HOME

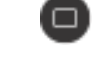

The HOME button brings you back to the default display view.

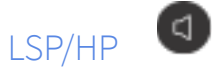

The button for LSP/HP is designed to switch between the two monitoring way loudspeakers and headphones. Their respective volume is saved. The current chosen option is displayed by a symbol within the master display section.

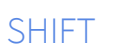

The SHIFT button has two core functions:

 1. In connection with the rotary encoder it can be used to refine the level resolutions. Meaning you can use the rotary control in combination with pushing the SHIFT button to make finer adjustments.

2. When using the software keyboard, press the SHIFT button to switch over to capital letters.

The SHIFT button is a locking pushbutton when pressed shortly, and a tentative one afer prolonged actuation of the button.

## TALK

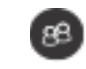

The TALK button is being assigned with the help of the Wizard Configuration Tool. Its default function covers the switch of a defined talk source into a return line.

Alternatively, you can define the TALK button by assigning a special function to it. This can be a function other than the TALK function or a second function which is used in parallel manner to the default one.

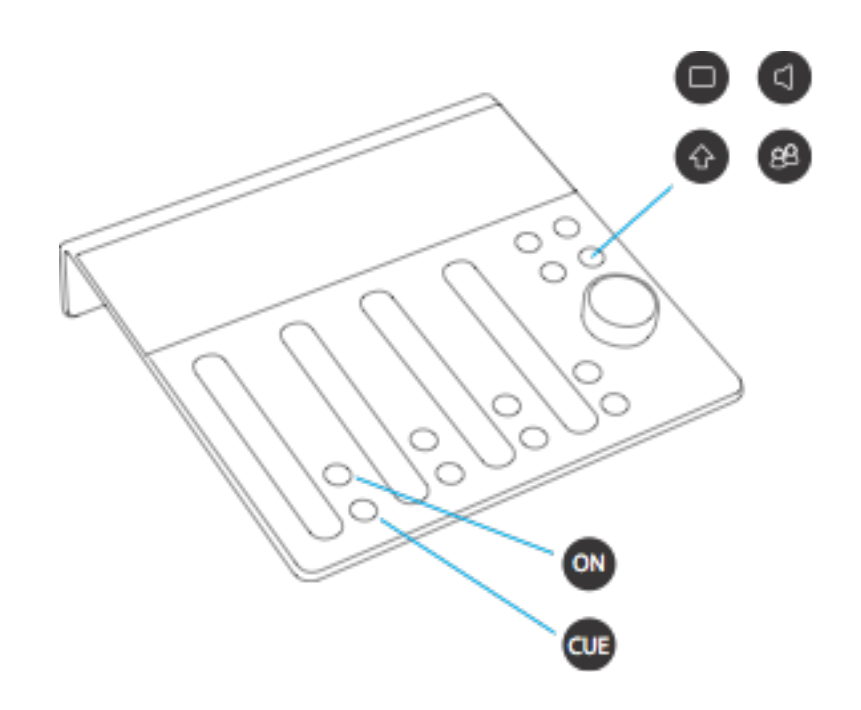

### Rotary Control

The rotary control serves for adjusting the active parameter. There is only one parameter displayed at the respective time. In combination with the SHIFT button the level resolution for every turn of the rotary control is being refined. Thus, you can make rough or fine settings depending on what you prefer at that moment.

If no other parameter is being selected, the rotary encoder is adjusted to the monitoring volume serving as a volume controller. Via LSP/HP button you can decide whether you control the loudspeakers or your headphones.

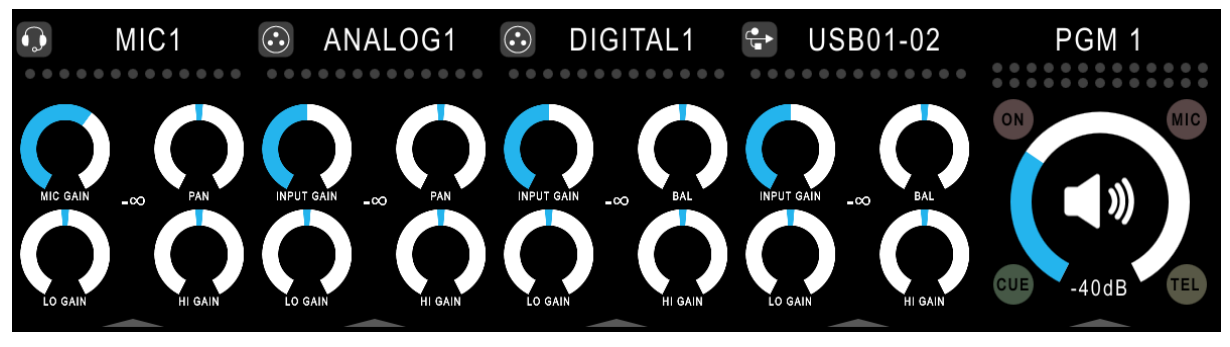

Figure 3: LSP Volume Control active

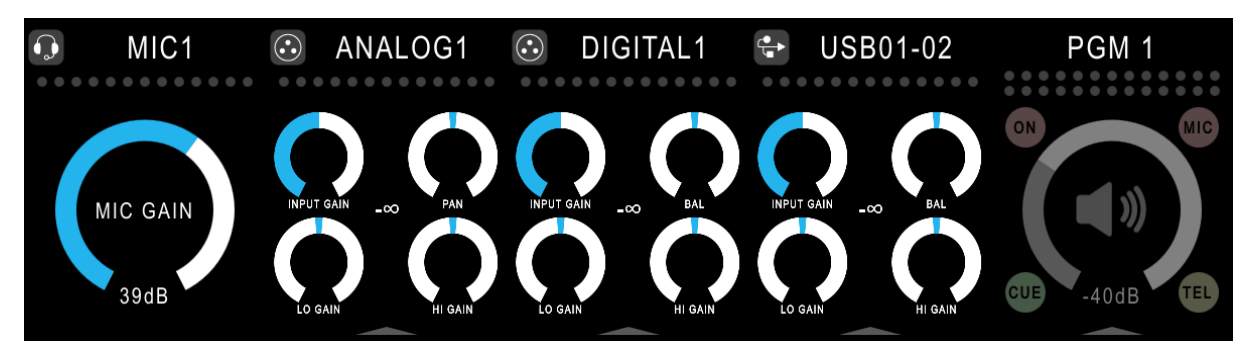

Figure 4: Headphone Volume Control inactive

## Rotary Push Button

The Rotary Push Button has two functions:

- 1. Accept value changes and close the FabFour selection
- 2. In 8 Fader Mode and if no other FabFour Paramter is open, select between Fader-Layer 1 or Fader-Layer 2

## Channel Display in Detail

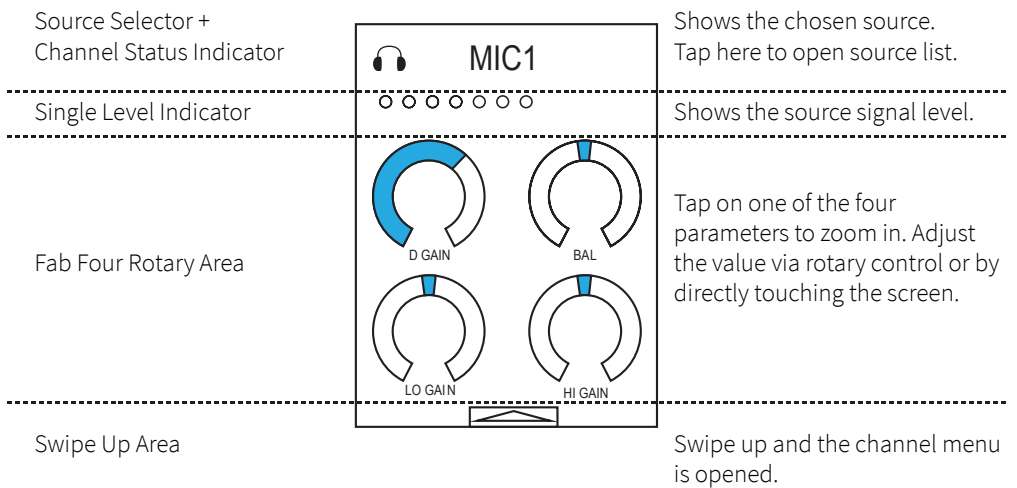

### Source Selector and Channel Status Indicator

Tap the text within the Source Selector to call up a list covering all the available signal sources. Within this list you can navigate by vertically swiping over the touch display. The sources are classified into categories which can be adjusted via the Wizard Configuration Tool. In front of the category name you find an icon which simplifies each source's identification. A remark behind the source name shows to which one of the four channels the source is already assigned to. If already assigned to a channel, the respective source is blocked for further assignments. This means that every single signal source can only be assigned to one channel at a time. To route a new source to a channel simply tap the source of your choice within the list. When you finish assigning sources, you can leave the source selector by tapping the text just like you did to enter the list or by using the HOME button.

The icon is being displayed in the left upper corner of your display. Its background color changes to red whenever the channel is activated. This is the case whenever the fader is moved above its start threshold (-80dB) and the ON button is activated.

REMARK: To rename a source simply tap on the text field and keep holding it for about 2 seconds. A software keyboard will appear and you can enter a name of your choice. Cancel via ESC button, confirm with RET or enter. The new name of the source will be saved in the snapshot.

#### Single Level Indicator

The Level Indicator is not a measurement tool. It shows the highest level of a channel source no matter if it has mono or stereo format. The Level Indicator serves for targeting an input signal. It should reach up close to the first red dot to receive an optimal, distortion-free signal.

## Fab Four Rotary Area

Here you can find four predefined parameter rotaries. If you prefer a different assignment, you can separately determine new parameters for each source inside the channel menu. Simply save your changes in a snapshot.

Tap one of the four rotaries to activate it and adjust its value by using the rotary encoder or directly via touchscreen.

REMARK: Use the SHIFT button to refine the level of rotary motion to precisely adjust parameter values.

### Swipe Up Area

The upper (and lower) border area of the touchscreen serves for activating the sectoral menu. An upright swipe from the lower display border towards the display center opens up the menu. A swipe downwards closes the menu.

## b-line Telephon Hybrid Control

### Requirements

From Intellimix Firmware 8.1.10 an integrated Yellowtec b-line Telephone Hybrid control is available. Use it to operate up to two b-lines with the use of the Intellimix interface.

To be able to use this function it is necessary to load Intellimix with a configuration file (\*.yim) with a wizard from version 8.1.24. Afer doing so, you have access to full control over b-line via LAN interface. To make use of it, please also read the description of the wizard as well as the b-line manual to learn about the configurations which have to be set.

### Assignment of Control

The b-line control has to be assigned to the Intellimix Control Unit within the channel menu.

Therefore, the audio source (e.g. Digital1) which is connected to a b-line device is placed on one of the four channels. By SWIPING UP over the display frame from below you open the menu. Scroll down to the menu item "Options" and select it by touching it.

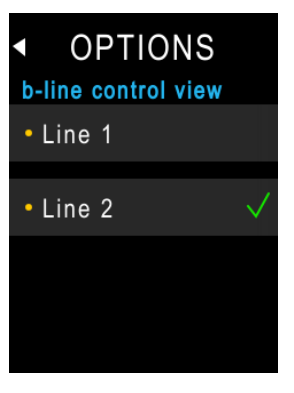

This selection menu appears:

Via touch you can select either "Line1" or "Line2" to be assigned to control the audio source (e.g. Digital1).

Only one of both controls can be assigned to a source simultaneously. In case the control had been assigned to another source previously, it is being assigned otherwise now.

If you wish to undo an assignment, simply select the checked option again. Leave the channel menu by touching the HOME button.

Instead of your usual Fab Four your display now shows the b-line control:

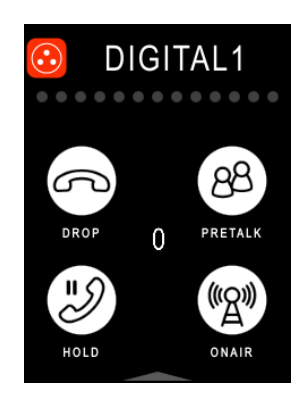

## Incoming Call

An incoming call is indicated by all the four touchscreen buttons DROP, PRETALK, HOLD and ONAIR lighting up alternating in their active and passive colors.

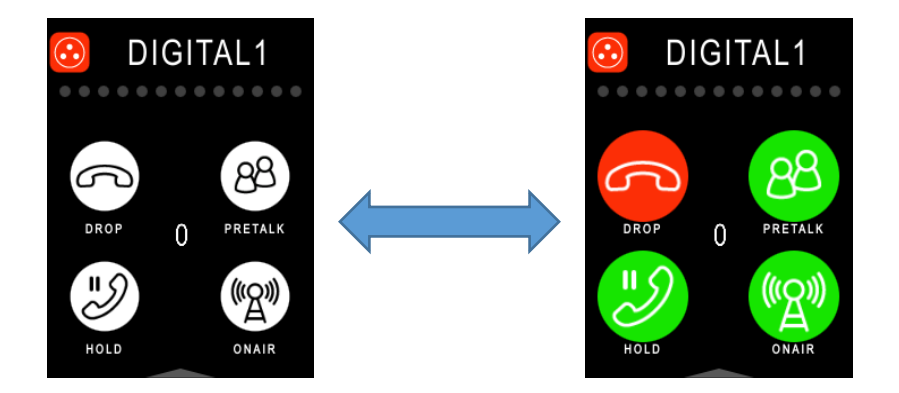

## Taking a Call

Accept an incoming call by using the buttons PRETALK, HOLD or ONAIR. The status of the line will be indicated according to your choice of option:

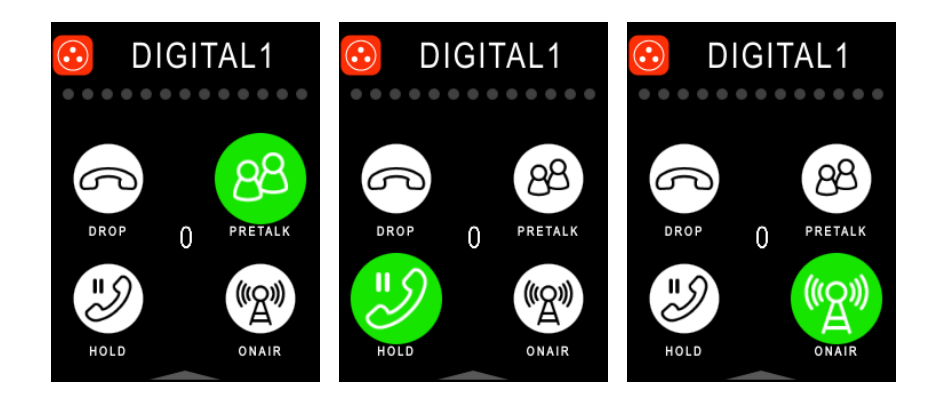

According to the configuration of b-line you can do preliminary talks (PRETALK), put the caller in waiting position (HOLD) or assign hin to one of the channels (ONAIR).

## Rejecting a Call / hanging up

To reject an incoming call or end an active conversation simply touch the DROP button on the touchscreen.

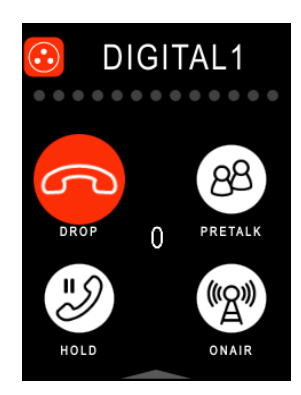

## Master Display in Detail

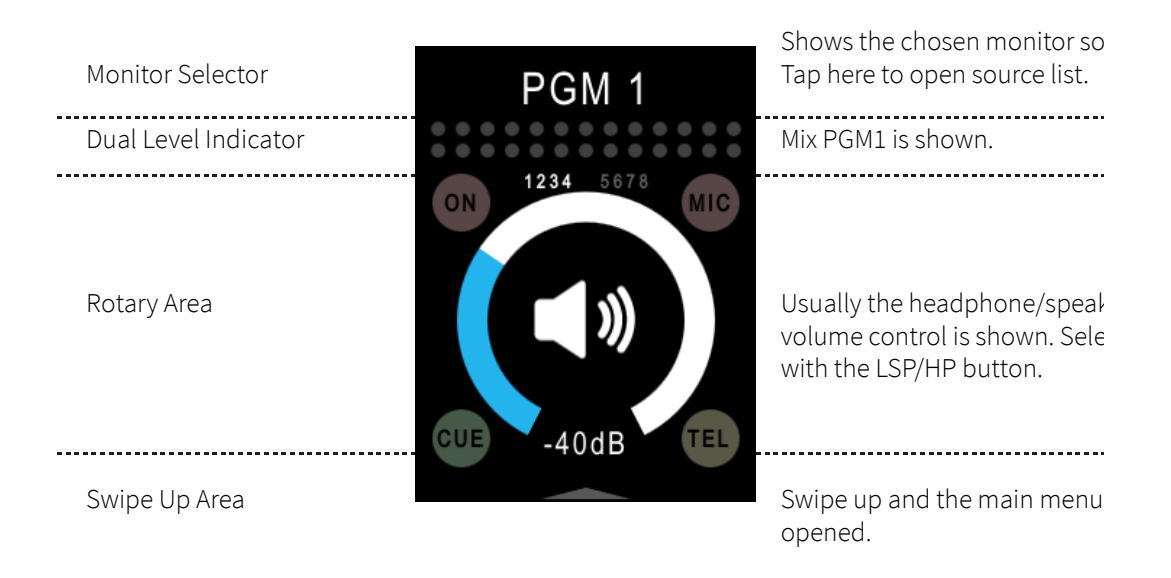

### Monitor Selector

The monitor selector shows the monitoring source which is chosen for loudspeaker and headphones.

By tapping the text you open the list. Within the list you can navigate by upright swiping. The activated monitoring source is indicated by a check mark. Leave the monitor selector by tapping the headline "MONITORING" or by pressing HOME.

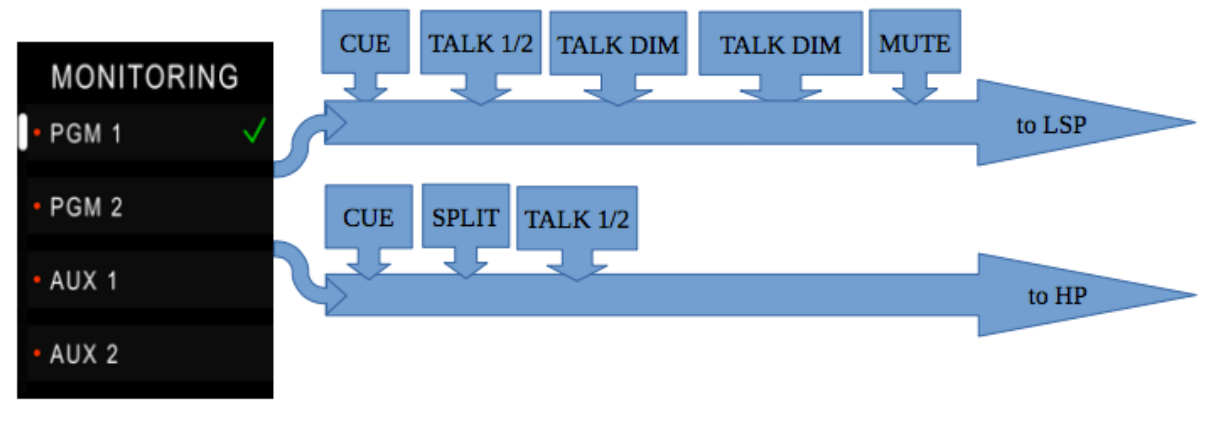

Figure 5 : Monitor Selector

### Rotary Area

Only a rotary is being displayed. Its function varies depending on the chosen monitoring destination (LSP or HP). If the rotary is displayed in color, it can directly adjusted by turning the rotary encoder. If the displayed rotary is greyed out, it is inactive which means that the rotary encoder is assigned to another displayed (channel-) rotary.

### Swipe Up Area

The areas at the touchscreen's lower (or upper) border area serve for entering the sectoral menu. An upright swipe up from the lower are toward the center of the display opens the menu. Swipe down to close it.

## 8-Channel Option

#### Requirements

From Intellimix Firmware 8.1.11 an integrated 8-channel option is available. Use it to simultaneously mix up to eight channels with the use of the Intellimix interface.

To be able to use this function it is necessary to adjust the configuration "number of faders" to "8Faders" (hardware side) within the Intellimix wizard.

### 8 Sources in 2 Layers

By pressing the rotary control you can switch between the display of source 1-4 and 5-8 within the Master Display Section. It is also possible to connect two Intellimix Control Units to one single Intellimix Base Unit to be able to simultaneously adjust all eight channels by letting one Base Unit display channel 1-4 and the other one channel 5-8.

Master Display while 8-channel operation and signals:

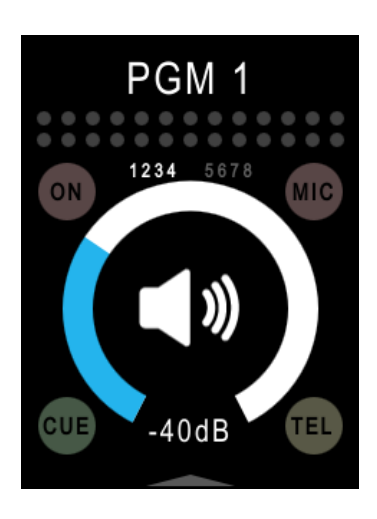

 ON: At least one channel is turned on and the fader is opened MIC: At least one microphone one is turned on and is opened

- CUE: At least one channel is in pre-listening mode
- TEL: Reacts to the logic trigger "Status Ringing Any" (see wizard I/O settings
- 1234 5678: Show the overlying source assignment (channel 1-4 or channel 5-8)
- REMARK: 1234 5678 is only displayed within the 8-channel configuration.

## What happens after the Start?

It takes the system approximately 30 seconds to initialize. Within this time frame Intellimix2 runs a selftest. Immediately prior to the Intellimix2 being ready for use, the display shows a remark that Control Unit und Base Unit interconnect.

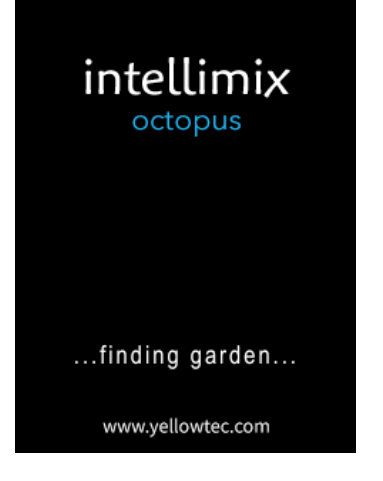

Figure 6: Establishing a connection

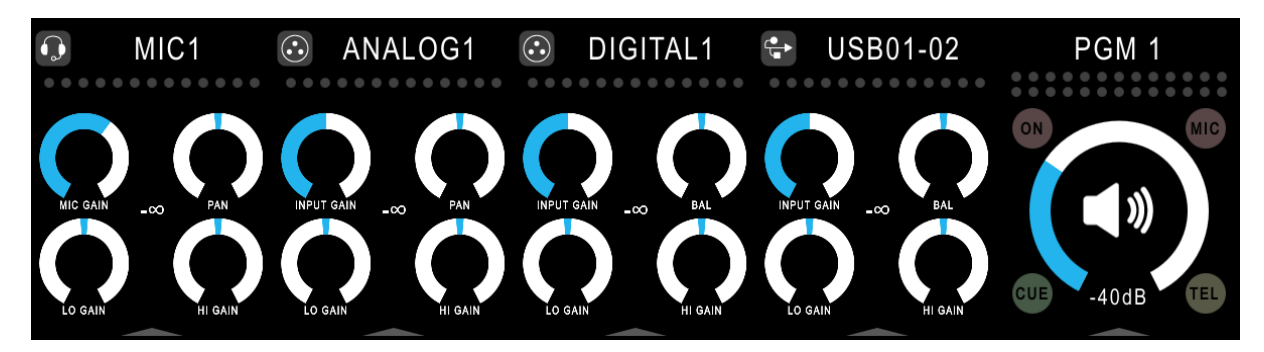

Aferwards the display switches to default view:

Figure 7: Default view

REMARK: You can push the HOME button whenever you wish to return to this display stage.

## First Steps

## Assigning Sources

In your interface's default view you have the option to assign sources to the respective channels. Each source can simultaneously only be assigned to the interface once.

To assign a source simply tap on the text field within the Source Selector of the respective channel. A selection list will be displayed. Navigate by upright swiping.

Briefly press on one of the list entries to assign your chosen source to the channel.

The source will be displayed as the headline of the source selector as well as a remark in the source list which shows that the source has been assigned to channel XY (e.g. CH1 at the end of a line with the source name within the channel 1 list).

REMARK: Sourced that are already assigned to a channel can't be assigned to another one simultaneously. The already assigned source has to be set free to the source list's pool. Do so by simply replacing the assigned source by another one.

Leave the source list by tapping on the headline within the Source Selector.

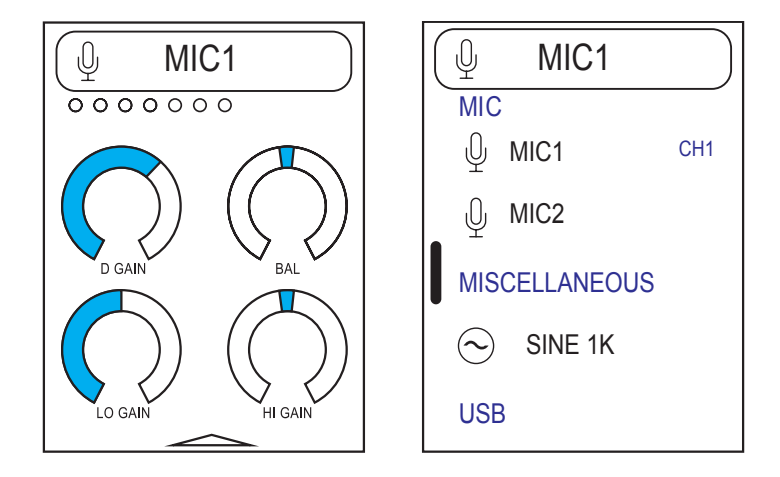

## Individually renaming Sources

There is a way to individually change the name of a source. This may be useful whenever you use e.g. two telephones with the interface. Instead of the device name TEL1 you could then choose for example the caller's name.

Call the function by tapping and holding on the headline of the source selector. With the help of the then displayed keypad you can enter a new source name.This name will be remaining until you turn off your Intellimix. If you save a snapshot, the title will be adopted.To rebuild the original name simply call the rename-function again and press the field ORIG.LABEL.

## Fab Four Rotary Area

Within the Fab Four Rotary Area allows you to drop parameters for quick access.

As standards the four rotaries are predefined, but you can individually adjust them for each source and save them in a snapshot. If you redefine the rotary of a source, the other sources are not affected by these changes. To redefine one of the four rotaries of the Fab Four Area enter the channel menu. Therefore, vertically swipe from the lower edge of the channel display to its center. E.g. choose the menu item "Input Param" for the input parameters to be displayed. Dependent upon the channel specific source the list can be longer or shorter, depending on the available parameters.

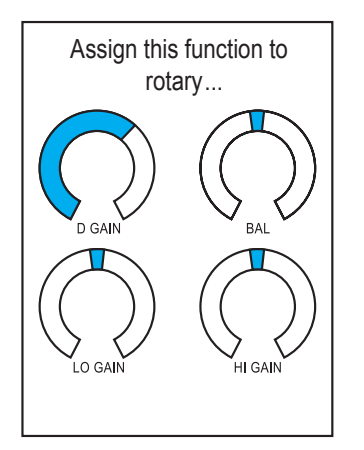

Tap and hold one of the rotary symbols and the display will show the text "Assign…".

REMARK: Now you can assign the function of your choice to one of the Fab Fours by tapping on the respective rotary.

 Afer assigning leave the "Inout Param." menu by tapping on the headline (the arrow to the left brings you back to the previous menu level). Leave the main menu by vertically swiping from the upper edge of the display to its center. Alternatively, press the HOME button to immediately get back to default view.

## Saving Settings

## Snapshots

You can save the settings of your Intellimix2 in snapshots. These snapshots depend on the respective user.

- 1. Channel-snapshots can be called from the channel menu. They save all the parameters of a source in form of one file. This file can be opened in each channel. Accordingly, the snapshot can be used for other sources as well. Choosing this option, only parameters which are useful for the respective source will be loaded. For example, if the parameters of a microphone are loaded into a Line-source, parameters like 48 Volt phantom power and analog-gain of the Line-Source are automatically being discarded. All the compatible parameters like Digital-Gain, EQ, DYN etc. will be loaded.
- 2. Mixer-snapshots can be called from the main menu. They save the channel parameters as well as all other parameters like fader conduct, display brightness, headphone- or loudspeaker volume. In addition, the assignment of the channels is saved.

## Snapshot Categories

The following snapshot-categories refer to channel- and mixer-snapshots:

1. Administrator snapshots

Default Snapshot is always present and is automatically loaded whenever Intellimix is started. This snapshot can only be overwritten by the user administrator.

Optional Snapshots can be administrated by all users.

2. Autologin User ("anybody") Snapshots

Standard Snapshot is loaded in form of an Administrator Default Snapshot whenever Intellimix is started. This secures the defined parameter values to remain.

Additional Snapshots can be loaded, saved and deleted by anyone.

3. User Snapshots

Own Snapshots can be created whenever a user is logged-in (User Login). These snapshots are saved in an area which can only be accessed by the respective user.

TIP: If you change the user, the last adjusted snapshot will remain. Thus, you can copy a snapshot into another user profile.

## Which Parameters are being saved?

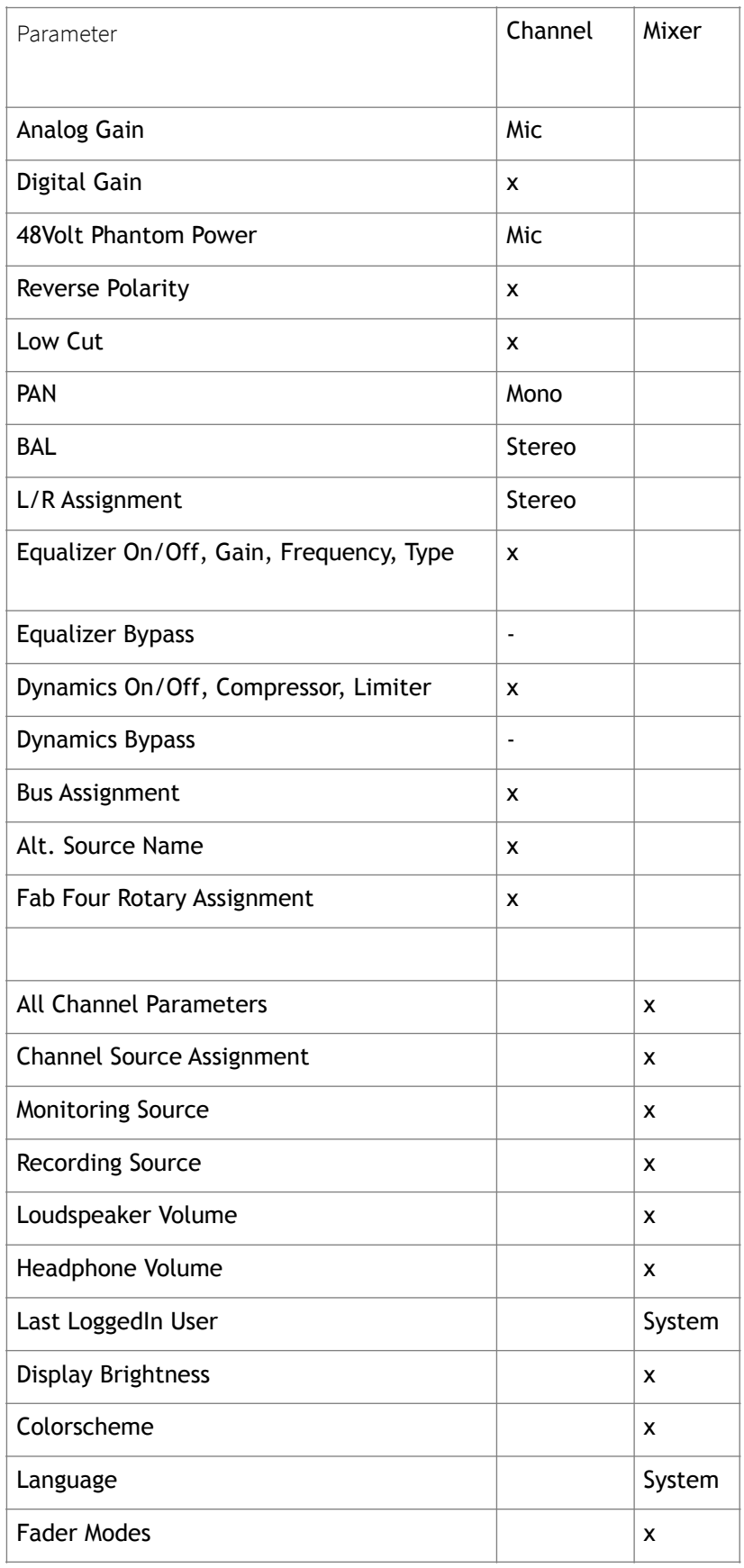

#### Table explanation:

 x : saved independently from sources - : not saved System: not saved in a snapshot but in the system Mic: only saved for microphone sources Mono: only saved for mono sources Stereo: only saved for stereo sources

### Saving a Snapshot

Open the snapshot menu (Channel: SETTINGS/Snapshots, Main: SETTINGS/Snapshots) to access the snapshot element.

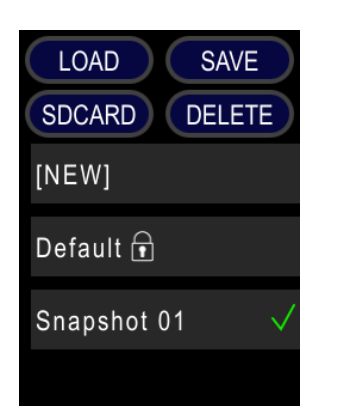

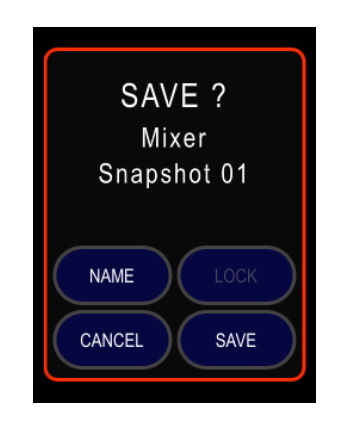

There are two options:

- 1. Create a new snapshot: Select the file entry [NEW] and press the soft pushbutton SAVE to open the reconfirmation window. Press CANCEL to cancel the process, NAME to name your snapshot and use SAVE to save the snapshot as the displayed name.
- 2. Overwrite an existing snapshot: Select an existing snapshot from the list. The entry shows a green "tick". Press the SAVE button to overwrite the snapshot with the current channel / mixer setting.

REMARK: The snapshots are in alphanumeric order. Snapshots marked with the "LOCK" symbol are write protected by the administrator.

Press the soft pushbutton SAVE to open the reconfirmation window. Make use of CANCEL to cancel the process and SAVE to save the snapshot as the displayed name. Doing so, all the snapshot's existing data is overwritten.

If you press NEW, you can create a new snapshot as explained in section 1. Until the saving process is completed a progress bar is shown.

### Loading a Snapshot

Open the Snapshot Menu (Channel: SETTINGS/Snapshots, Main: SETTINGS/Snapshots) to get access to the snapshot element.

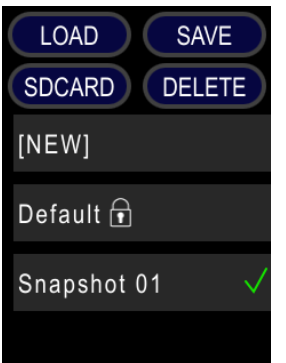

Select the snapshot from the list and press the LOAD button. The current channel / mixer settings are overwritten by the loaded snapshot.

REMARK: The snapshots are in an alphanumeric order.

If you press the soft pushbutton LOAD the chosen snapshot are loaded and all the saved parameters are being activated. Until the loading process is completed a progress bar is shown.

## Duplicating a Snapshot

First load the snapshot you want to duplicate. Then save a new snapshot as described above.

## Deleting a Snapshot

Open the snapshot menu (Channel: SETTINGS/Snapshots, Main: SETTINGS/Snapshots) to get access to the snapshot element. Select the Snapshot from the list

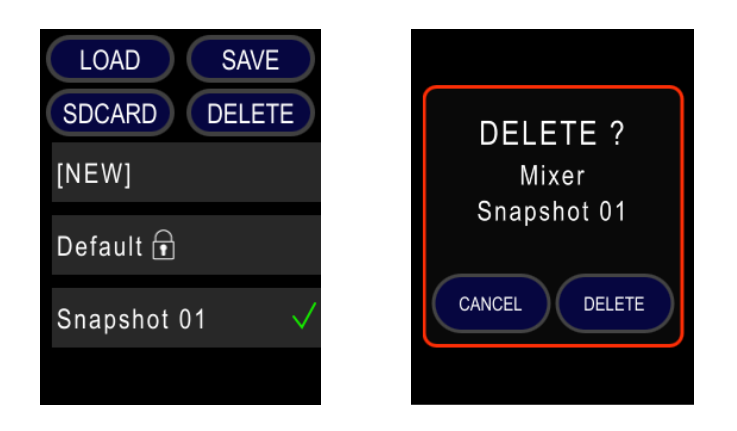

REMARK: The snapshots are in an alphanumeric order. Snapshots marked with the "LOCK" symbol are write / delete protected by the Administrator or System

Press DELETE to irrevocably delete the snapshot.

## Renewing a Default Snapshot

In some cases it might be necessary to renew the administrator or all user default snapshots. To renew the default snapshots, you need to login as administrator. Open the snapshot menu (Channel: SETTINGS/Snapshots, Main: SETTINGS/Snapshots) to get access to the snapshot element. Select the administrator default snapshot from the list.

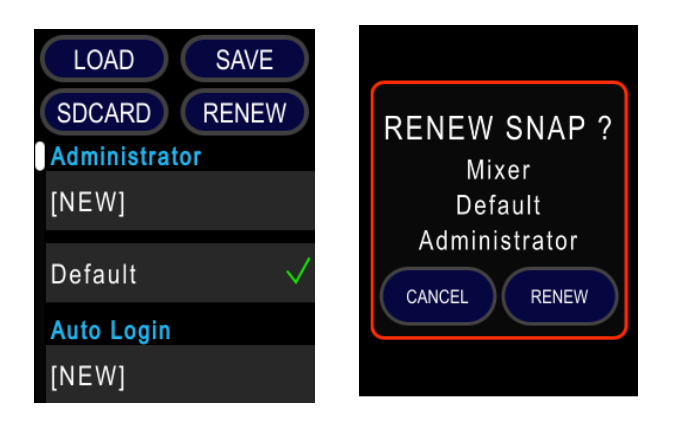

The "DELETE" button has now changed into a "RENEW" button. Press RENEW to replace the existing administrator and all user default snapshots.

REMARK: All individual adjustments stored in the user default snapshots get lost and are replaced by administrator default snapshot settings.

## Backup / Restore / Factory Defaults

Within the Admin / System menu you find three additional functions:

- 1. Backup: Save all users and snapshots on SD card.
- ATTENTION: When choosing the two following options 2 and 3 all existing users and snapshots are being overwritten.
- 2. Restore: Restore all users and snapshots saved on the SD card.
- 3. Factory Defaults: Delete all existing users and snapshots to go back to factory default setting.

To save your data on the SD card two files are generated:

- IMX2Backup.tar.gz: The general backup file which can be read by any Intellimix device.
- IMX2Backup{SERIALNUMBER}.tar.gz: The individual backup file with serial number.

Afer saving, both files contain the same data.

In case you use one SD card for saving the data of multiple devices, the general backup file is overwritten while the individual one with the serial number remains.

Simply change an individual backup file into a general one by renaming the file to IMX2Backup.tar.gz.

## User Administration

#### User Accounts

In delivery condition there are two user accounts:

1. Administrator: System administrator account to adjust settings for all users. Only the admin can create new users.

Username: Administrator

Default Password: 0123456789

REMARK: In case you change the password, make sure to take notes of the new one. Otherwise you have to open the device to recover the default password.

2. Autologin User ("anybody"): The user "anybody" has no special rights. Saved snapshots are not protected and available for every user. Only when starting the system the administrator default mixer snapshot is loaded as well and the user "anybody" is selected whenever a user logs out.

### Administrator Login

Open the main menu SETTINGS/Login. Select "Administrator" from the list.

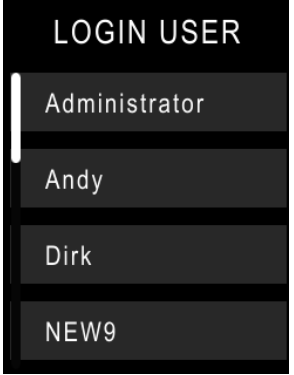

The administrator account is password protected. The Sofkeyboard opens automatically on users that are password protected.

Enter the default password "0123456789" and confirm your entry with ENT or RET. The background of the soft keypad's background will light up green for a short time - your login has been successful. In case that the background of the keypad lights up red, your login has not been successful.

In the main menu now SETTINGS/Login is replaced by the "Logout: Administrator". Use this button to log-out when you finish system administration.

### Creating Users

To create a new user you have to log-in as administrator (see Administrator Login). Select Admin/User Management in the main menu and select "[NEW]" from the list.

The soft keyboard opens and you are prompted to enter a username. A default name USER#### (#### is a random number) is automatically created. You should replace it with a unique user name. Simply type the user name into the entry field.

REMARK: User names should not contain blanks.

To switch from small letters to capital letters and back press the SHIFT button. If you briefly press SHIFT, the button locks in and the keypad stays in capital letter mode. If you press SHIFT for longer than one second, the button does no lock in.

Afer entering a user name you can use the button PASSWD to switch to the password field. For normal users you do not necessarily need to make use of a password. If you don't want to use a password, just leave it out. For the administrator it is different. Her/She has to type in a password.

REMARK: Passwords can only be generated or changed by the administrator.

If you have finished entering your user name and if necessary password, confirm with RET or ENT.

### User Login

All available users are displayed in a list. If a password is required for login (e.g. for the administrator) the sofware keyboard will be displayed automatically. Without password the login will automatically take place by choosing a user from the list and confirming with OK.

### Deleting Users

To delete a user you have to log-in as administrator (see above). Select Admin/User Management/ Users in the main menu and choose the user you like to delete. The User Management Menu is shown. Press the DELETE item. The previously selected user is already selected in the list. Press DELETE to finally remove the user and all snapshots related to this user from the system.

REMARK: Reserved usernames like "Administrator". "[Auto Login]", "[Future User]" or "[NEW]" cannot be deleted.

## Additional System Options

The administrator has access to some additional functions:

1. FabFour: Ch. Load Fab4 (On / Off)

 If this option is chosen (Default ON), channel snapshots include the FabFour assignments and they are loaded and assigned.

 If this option is turned off, only channel parameters (Gain, EQ, Dynamics,…) are ' loaded.

2. AutoSave: User Change / Any Change

 The AutoSave function saves the "last\_session" snapshot. You can choose whether the saving process takes place whenever you change users (User Change) or whenever you change any of the parameters (Gain, OnOff, Volumen,…) (Any Change).

## Restricting the User Menu

#### What does restriction mean?

By restricting the user menu, the parameters that are being saved in the snapshot will still ne loaded and processed as usual but there will no longer be any options in the user's control to adjust the restricted parameters.

### Choosing Users

The administrators the option to restrict a user's menu functions via the menu Admin/User Management (select a user and then the Restrictions Menu). The preselected user is already marked and shown in the restriction user list. Whenever you call up the menu item "Restriction" a selection window is displayed to choose the user/s the restriction should apply for. All users that are available on the Intellimix will be shown. The administrator cannot be restricted an thus he/she is not listed. In case you haven't created any other user yet (as described above) the two system users [Auto Login] and [Future User] are listed.

[Auto Login] = "Anybody" User. This user type is automatically loaded whenever the system is started or a user or administrator logs out.

[Future User] = Template for all users which will be created in the future.

Use the buttons <NONE> and <ALL> to select either all users or none of the users mentioned.

By tapping a displayed user name you can individually select every user.

If at least one user is selected, the button <NEXT> is activated which is to be used to get to the menu intended to define restrictions. You can always exit the menu without saving any of your adjustments and cancel the process via <QUIT>.

### Defining Menu Restrictions

In every channel display you can access menus. The main menu is covered by the "Restrict Users" window. If necessary, this window can be moved to access the main menu. Therefore, simply touch the "Restrict Users" window and push it to the lef.

Already set menu restrictions for a user will be shown by red crossed out text fields red arrows when it comes to sub-functions. All restrictions of all the selected users are merged and displayed.

### Channel Menu Functions

You have 3 options to restrict the channels:

- 1. "THIS Source": Restrictions only affect the channel source. All other sources are not restricted in any way. Parameters can be accessed as usual.
- 2. "CATegory": The name of the chosen source category is being displayed here. Restrictions apply to all sourced of this chosen category. All other sources are not restricted.
- 3. "ALL Sources": Restrictions affect all the sources.

#### Main Menu Functions

In contrast to the channel functions, there are no options given when it comes to restricting the main menu functions. The only main menu item which cannot be faded out is the LOGIN function.

#### Setting a Menu Restriction

You set menu restrictions by tapping and holding a menu item until the text turns red. If this is the first time you activate a restriction for the chosen source's menu, a window with the restriction options "This source", "CATEGORY" and "All sources" is shown (as described above). Intellimix "memorizes" your choice until you quit the channel menu. Aferward your choice is "forgotten" and you have to choose again whenever you want to set additional restrictions for the chosen source.

REMARK: As options are always chosen for the channel, different options can be activated at the same time. For example, your choice can be "All Sources" for Channel 1, "CATEGORY" for Channel 2 and "This Source" for channel 3.

A restricted function is indicated as a red crossed out menu text. It is displayed this way in every all the menus of sources that are affected by the restriction. If a menu item is situated in a sub-menu, in the superior menu level the "next arrow" is colored red.

### Revoking a Menu Restriction

To revoke a menu restriction tap and hold the menu function of your choice. If doing so for the first time, you will be asked for your choice between the 3 options "This Source", "CATEGORY" and "All Sources". Aferwards, the menu restriction is revoked and the restriction indicated by the red crossed out text disappears.

## Defining Exceptions

To enable e.g. equalizer only for microphones you have to follow these steps within the "Restrict Users" mode: Assign a microphone source to one of the four channels. Therefore, quit the menu of a channel, tap or swipe the SOURCE SELECTOR and choose a microphone (e.g. MIC1).

Open the channel menu of MIC1. Tap and hold the menu item "Equalizer".

Choose the option "All Sources" and the equalizer will be immediately locked for all functions.

By swiping down exit the menu of the source MIC1. By doing so the memorized option "All Sources" is revoked for this source. Open the channel menu for MIC1 again, press and hold the crossed our menu function "equalizer" and choose the option "CATEGORY" (e.g. "MIC"). All equalizer functions will stay blocked except of the chosen source in the category "MIC".

## Completing and Saving

If you are done with all your adjustments, please confirm with the soft button <DONE>. All restrictions of your choice are being saved for the users of your choice and are automatically activated when the respective users log in to Intellimix.